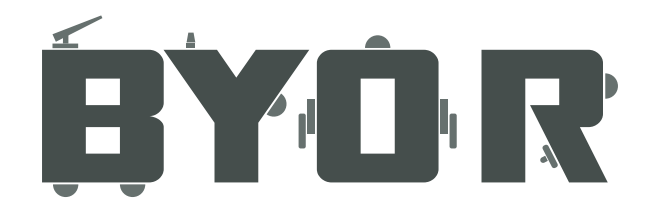

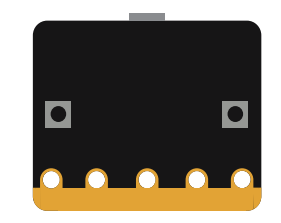

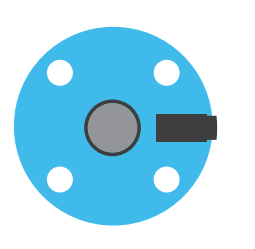

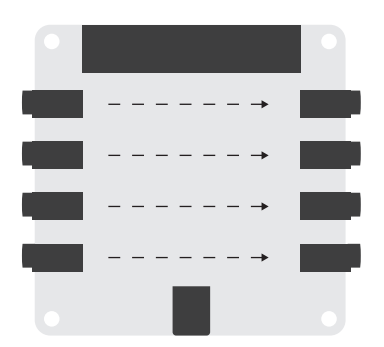

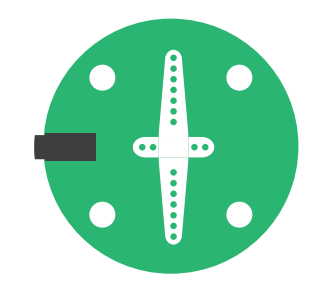

Programmeer-handleiding 2019 Easyboard MB

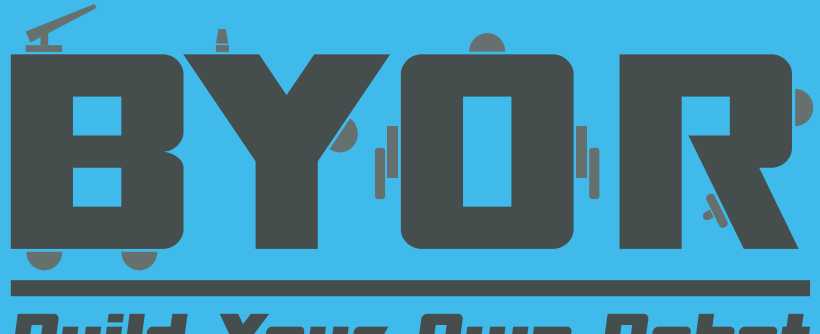

## **Build Your Dwn Robot**

### Programmeer-handleiding BYOR & micro:bit

Deze handleiding beschrijft hoe je een micro:bit<sup>©</sup> programmeert en BYOR onderdelen laat reageren op de code die op je micro:bit staat. Hiermee kun je op de simpelste manier je Easyboard programmeren. **Let op: kennis van de werking van het Easyboard zonder micro:bit is vereist (zie de algemene handleiding).**

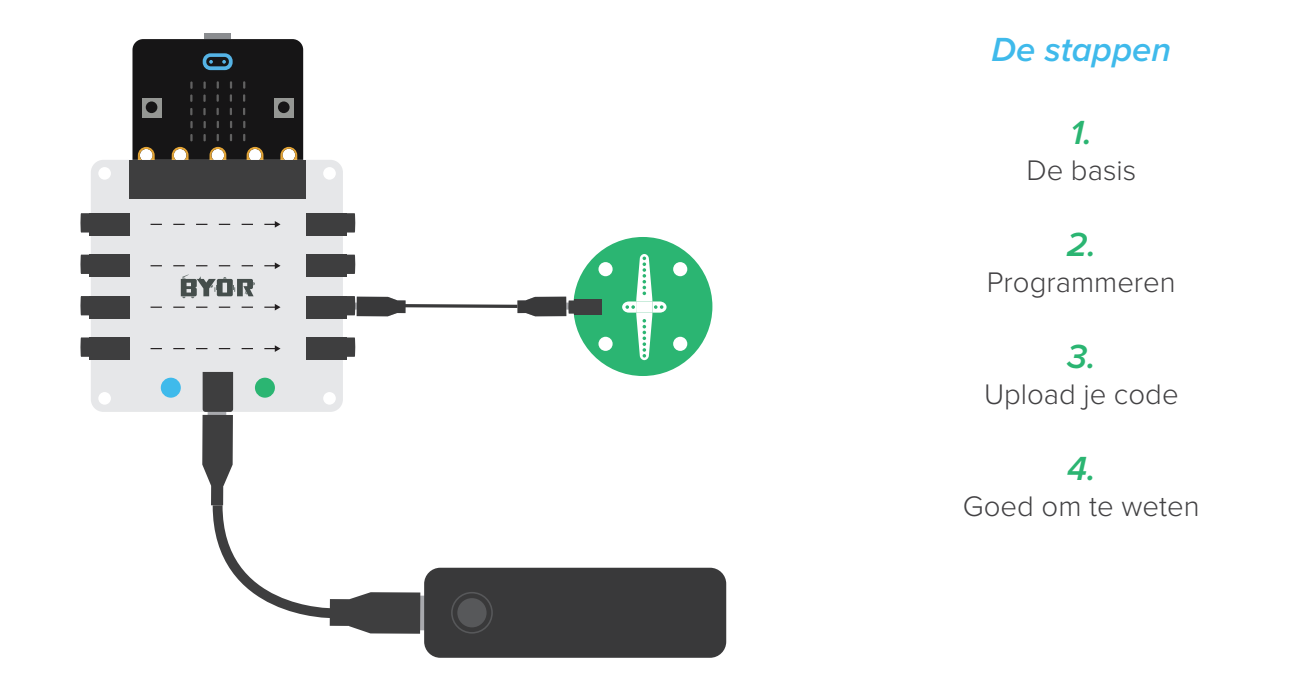

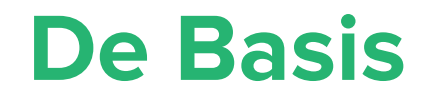

**Let op: kennis van de werking van het Easyboard zonder micro:bit is vereist (zie de algemene handleiding).** Voorzie het Easyboard van energie en steek de micro:bit in de daarvoor bestemde aansluiting. De power-led op het Easyboard gaat nu knipperen (pulseren).

Zodra de micro:bit is aangesloten zal het Easyboard niet meer reageren zoals in de algemene handleiding. Zo lang de micro:bit is aangesloten zullen de poorten alleen reageren op de micro:bit code.

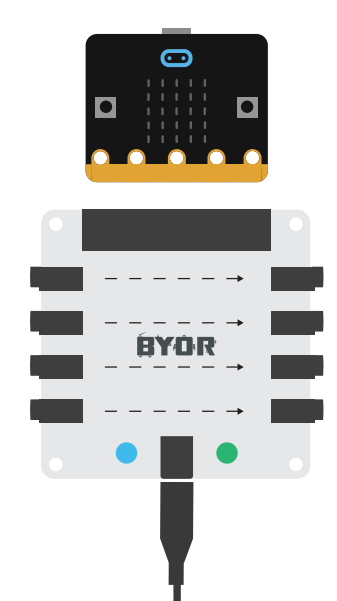

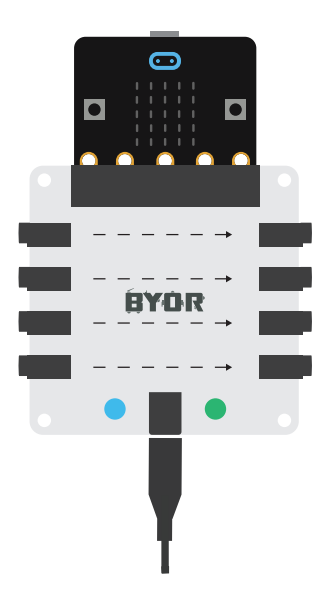

# **Programmeren**

Code maken voor de micro:bit kan op veel verschillende manieren. De makkelijkste manier is het gebruiken van de online micro:bit editor. Deze editor staat op:

https://makecode.microbit.org/#editor

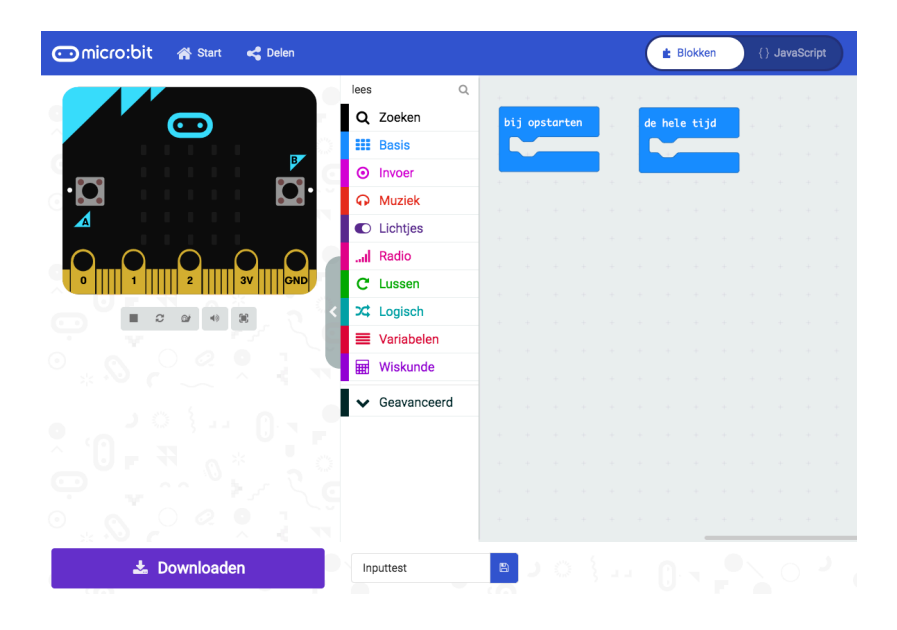

Door rechtsboven op het tandwiel-icoontje te klikken kun je de taal instellen op Nederlands

### Basis programmeren

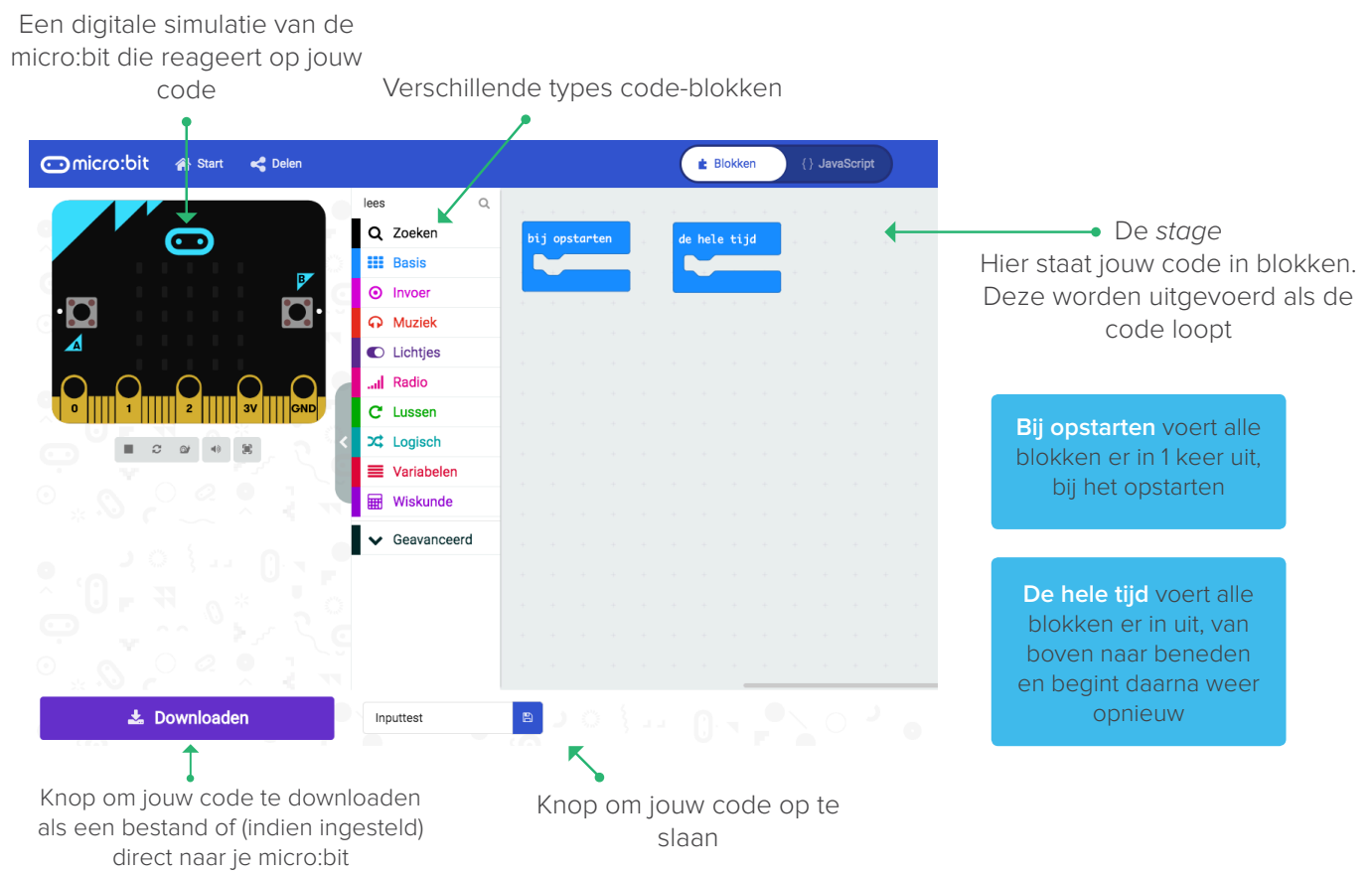

Je kan op de verschillende types klikken om de blokken te zien. Vervolgens sleep je deze in de blokken Bij opstarten of De hele tijd\*. De simpelste functie om mee te beginnen is de Lichtjes-functie.

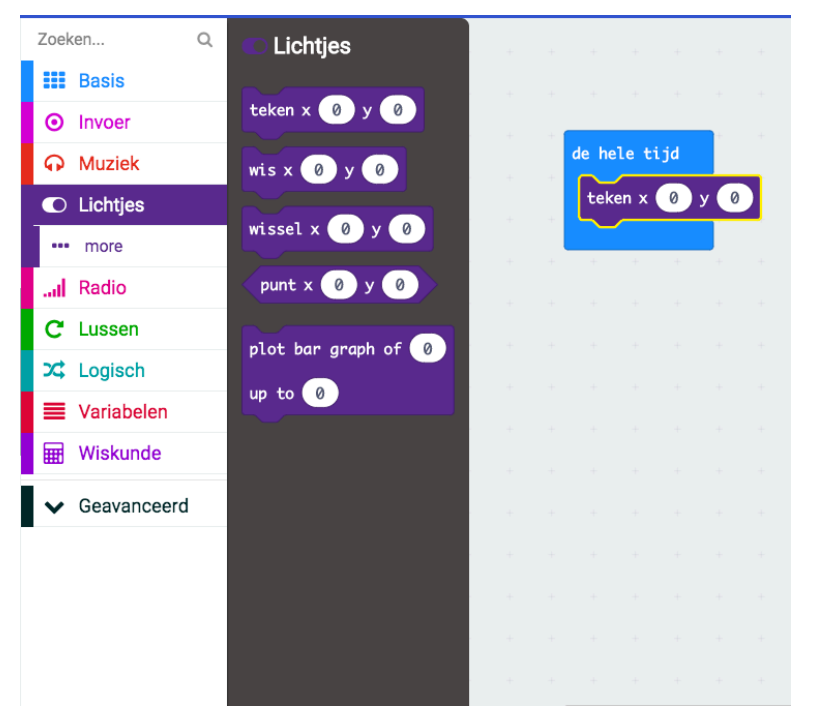

Klik op Lichtjes en sleep het teken-blok naar het De hele tijd-blok.

De micro:bit in het simulatie-scherm reageert direct en laat zien wat er gaat gebeuren

Als je deze code al direct op een echte micro:bit wil zetten, kijk dan bij het **Upload** hoofdstuk.

Als je nog meer simpele micro:bit code wil testen zonder de combinatie met BYOR te maken, kijk dan op de micro:bit website voor meer voorbeelden. https://makecode.microbit.org/

Blokken hebben een vorm die bepaalt waar ze toegepast kunnen worden. Soms zijn er al dingen standaard ingevuld op een plek waar ook een ander blok kan worden ingezet.

**\*Let op!** Er zijn ook speciale blokken die ook werken naast de Bij opstarten- of De hele tijd-blokken

# Gebruik output-onderdelen

Gebruik micro:bit om je BYOR output-onderdelen aan te sturen!

Er zijn twee manieren om je output-onderdelen aan te sturen. De eerste is de Schrijf Digitaal-functie. Deze functie is digitaal en kan je onderdeel alleen helemaal aan (1) of helemaal uit (0) zetten. De tweede is de Schrijf Analoog-functie. Deze functie kan je onderdeel over het gehele spectrum besturen, van helemaal uit, tot helemaal aan en alles daar tussenin.

Om deze functies te gebruiken sluit je een output-onderdeel aan, op één van de output poorten van het Easyboard. Kijk achter op je Easyboard om te zien welk nummer bij deze poort hoort (13, 14, 15 of 16).

Gebruik de Schrijf Analoog- of Schrijf Digitaal-functies in het de hele tijd-blok en selecteer het nummer van de poort die overeenkomt met de poort waar je onderdeel zit aangesloten.

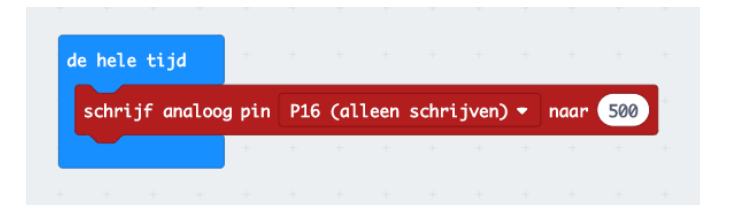

Met een Schrijf Analoog-functie-blok kun je de sterkte van het signaal instellen van 0 tot 1024 Met een Schrijf Digitaal-functie-blok kun je het signaal alleen aan- (1) of uitzetten (0)

**Let op!** Om analoog schrijven goed te laten werken met alle onderdelen moet de juiste pulslengte worden ingesteld (zie: Goed om te weten)

# Blink Code

Laten we een code maken die de servomotor heen en weer laat gaan. Elk output-onderdeel van de BYOR zal werken met deze code dus als je geen servomotor is het niet erg. Sleep de blokken zodat ze de code maken die je in het plaatje hier onder ziet. **Handig:** je kan in de zoekbalk zoeken naar de juiste blokken

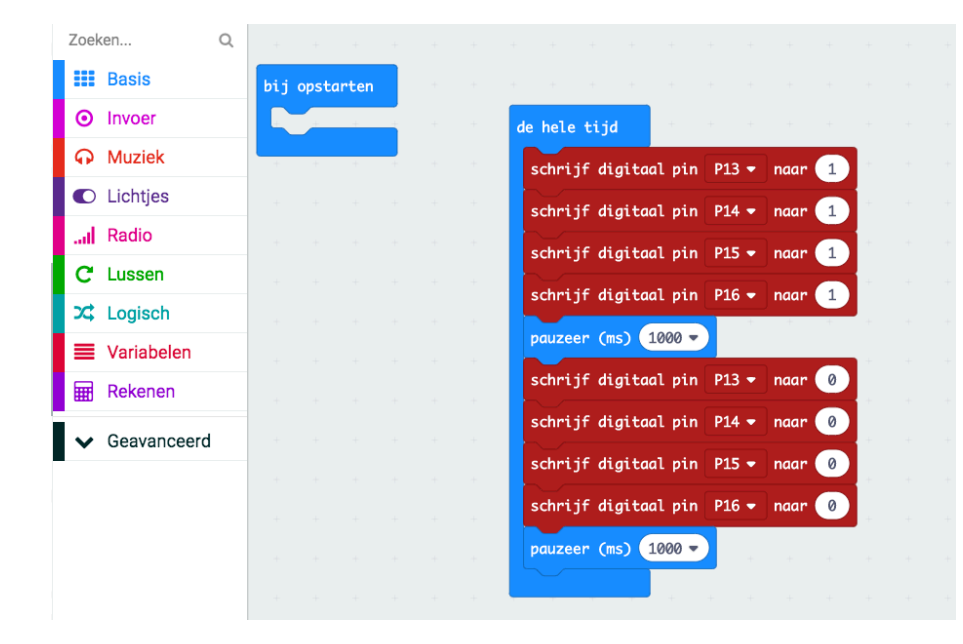

Stukken van de blokken zijn aan te passen door er op te klikken.

De nummers met een P ervoor komen overeen met de poorten van het Easyboard. **Op de achterkant van het Easyboard kun je zien welke poorten dit zijn.** In deze code gaan alle poorten aan en uit dus het maakt niet uit op welke output-poort je het output onderdeel aansluit.

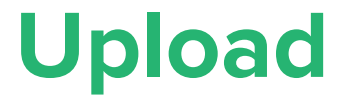

Tijd om je zelfgemaakte code op de micro:bit te zetten. Sluit je micro:bit op de computer aan met de bijgevoegde USB-kabel

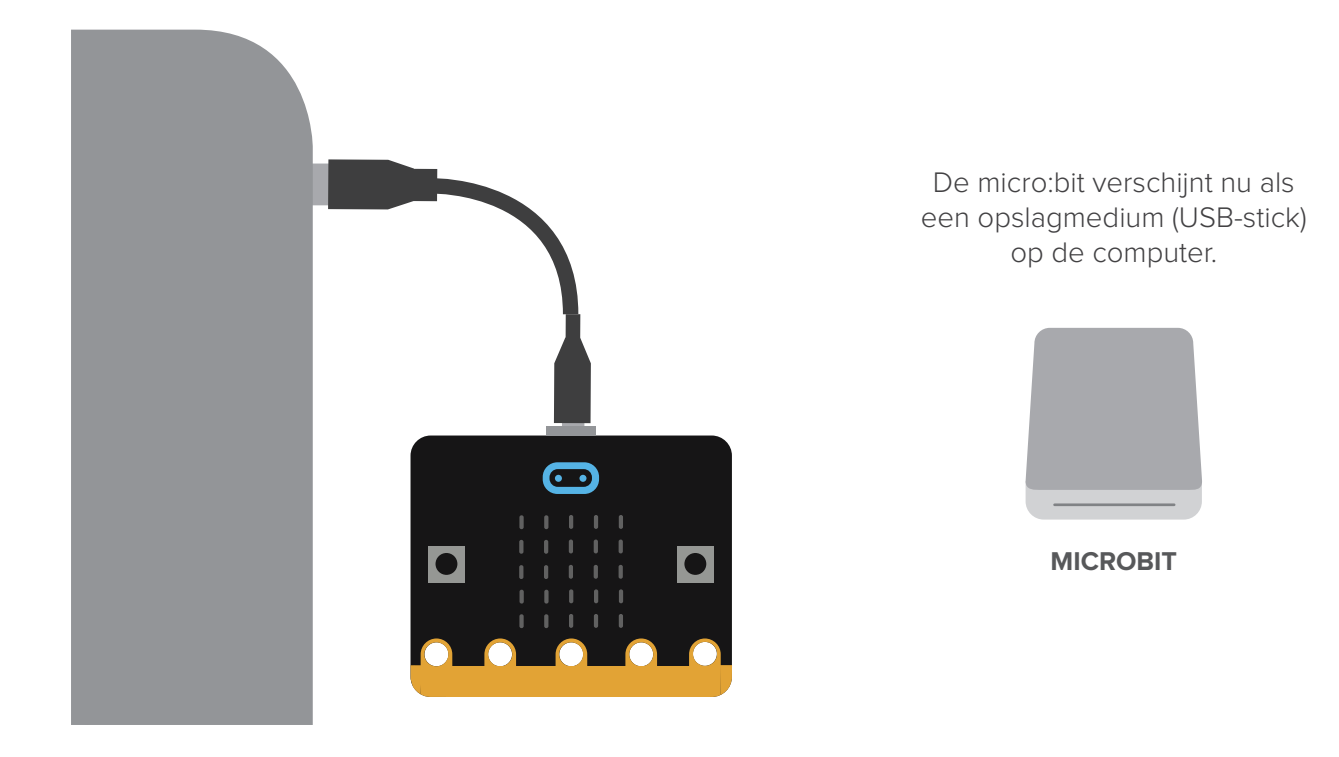

Gebruik de download-knop in de micro:bit editor om je zelfgemaakte code op te slaan. Sla het bestand op, op het micro:bit opslagmedium. Het kleine lampje onderop de micro:bit gaat nu knipperen tot dat de code op de micro:bit staat. De micro:bit gaat daarna direct je code uitvoeren.

Je kan het bestand van je code ook eerst op je computer opslaan en dan naar het opslagmedium slepen. **Wanneer je vaak gaat uploaden kan het handig zijn je micro:bit te koppelen zie hiervoor Goed om te weten.**

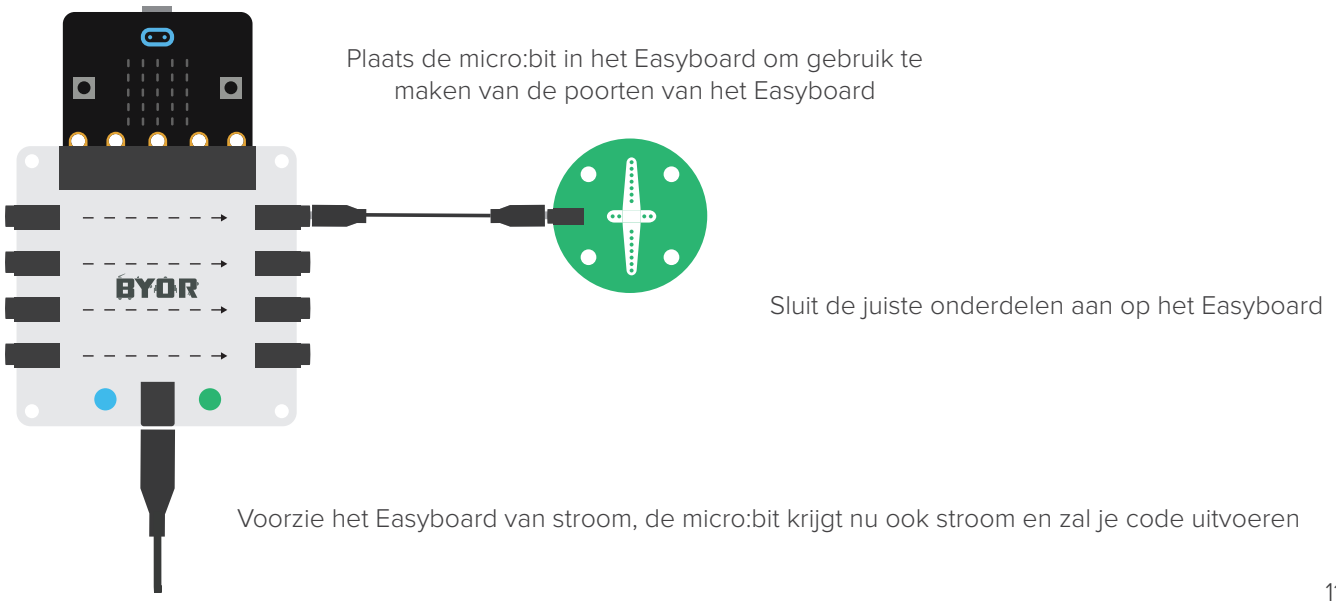

# Input-onderdelen uitlezen

Gebruik data van de sensoren in je code!

Er zijn twee manieren om de sensors van BYOR uit te lezen met micro:bit. De eerste is de Lees Digitaal-functie. Deze functie is digitaal en leest alleen een 1 (aan) of een 0 (uit).

De tweede manier is de Lees Analoog-functie. Deze functie kan het hele spectrum van inputs uitlezen, aan, uit en alles daar tussenin.

Om deze functies te kunnen gebruiken sluit je eerst een input-onderdeel aan, aan de input kant van het Easyboard. Kijk achter op het Easyboard welk nummer deze aansluiting heeft (0, 1, 2 of 3).

Om direct te kunnen zien wat de micro:bit uitleest van de sensor gebruiken we de Plot Staafdiagram -functie. Vul deze in zoals op het plaatje hier onder. Selecteer de juiste pin in de Lees Analoog-functie.

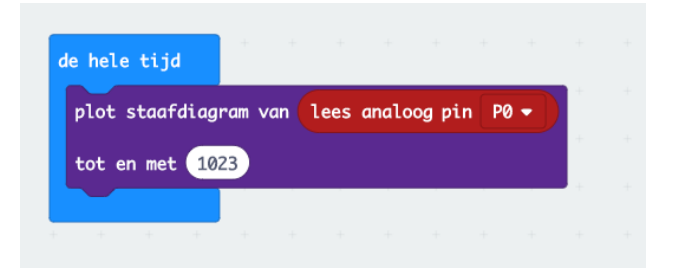

Deze code laat meer LEDjes op de micro:bit aan gaan als er meer signaal binnen komt op poort 0. Trigger de sensor om te zien wat de micro:bit doet!

# **Goed om te weten**

### **Analoog signaal (PWM)**

Als je wil dat een servomotor maar een stukje van zijn draaicirkel aflegt, of een LED maar een beetje wil laten schijnen, dan moet je een analoog signaal sturen met de Schrijf Analoog-functie. Om te zorgen dat deze functie goed werkt moet de pulsbreedte van de micro:bit op 200 worden gezet. Zie het plaatje hier onder hoe je dat doet. **Let op:** Er kunnen maar 3 poorten tegelijk analoog schrijven op de micro:bit

Dit stukje code zorgt er voor dat P13 straks de juiste analoge signalen kan sturen in de de hele tijd-functie.

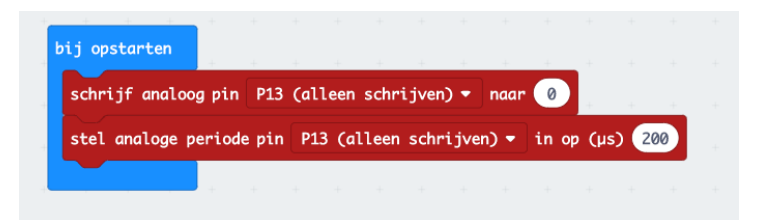

### **Input 3 & micro:bit LEDs**

Als je de input van poort P3 wilt gebruiken moeten de lichtjes op de micro:bit worden uitgeschakeld. Anders werkt de micro:bit niet goed. Zie de code hiernaast, deze schakelt de lichtjes op de micro:bit uit.

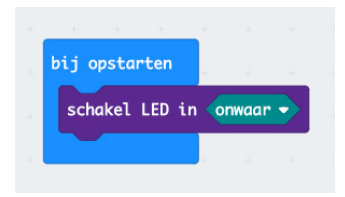

#### **Blok-uitleg**

Zoek op wat elk blok doet op de referentie-pagina: https://makecode.microbit.org/reference/

## Goed om te weten

#### **micro:bit koppelen**

Je code uploaden met één druk op de knop? Dat kan! Je moet er wel even je micro:bit voor koppelen. Zorg dat de micro:bit aangesloten is en klik op het tandwieltje en vervolgens op Apparaat koppelen. Er komt nu een pop-up op het scherm, volg de instructies.

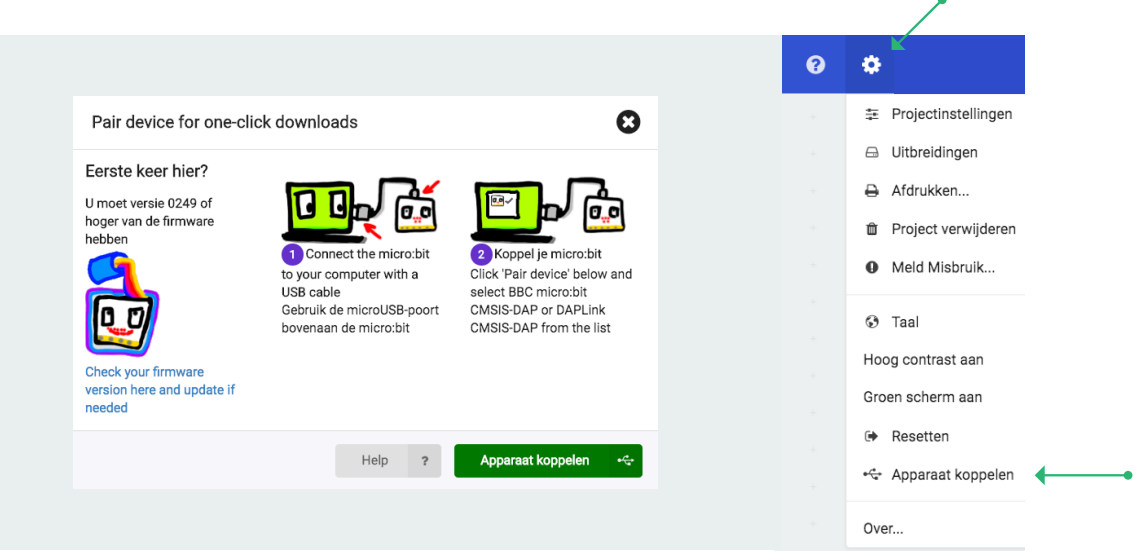

Draadloos programmeren? Er is ook een app voor de micro:bit! Zoek in de appstore of playstore naar micro:bit.

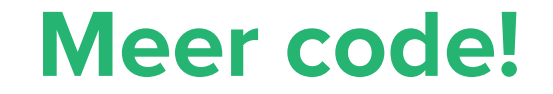

### **Support pagina**

Bezoek onze support-pagina voor meer voorbeelden en filmpjes.

**www.byor.nl/support**

**Meer over micro:bit**

De micro:bit is een chip die nog veel meer mogelijkheden biedt. Bezoek één van deze sites voor meer!

**www.micro-bit.nl microbit.org**

**micro:bit voorbeeld codes**

Bezoek de micro:bit website voor meer voorbeelden om nog meer te doen met de micro:bit!

**makecode.microbit.org**

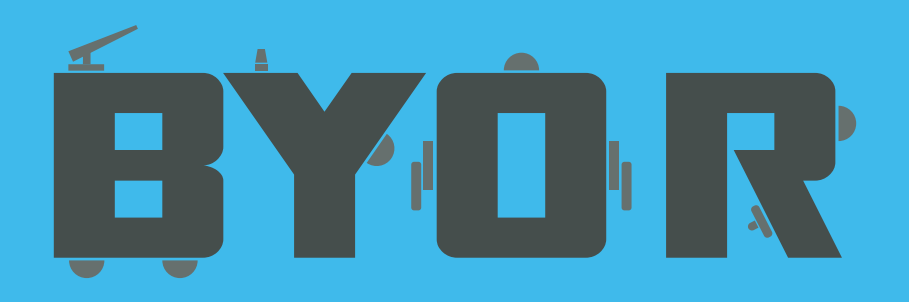

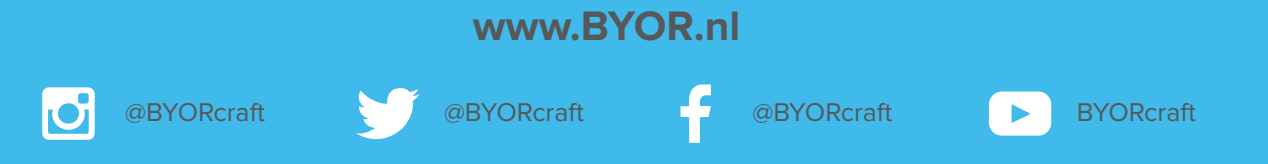